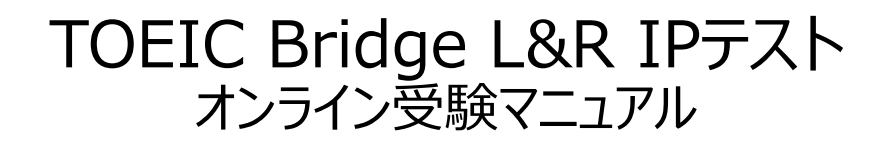

①大学より連絡された「TOEIC Bridge Listening & Reading IPテスト(オンライン) 受験用のURL」にアクセス

②画面下部の【ログイン方法について】を参照のうえ、必要事項を選択・入力してログインボタンを クリック。 (ETS) TOEIC.

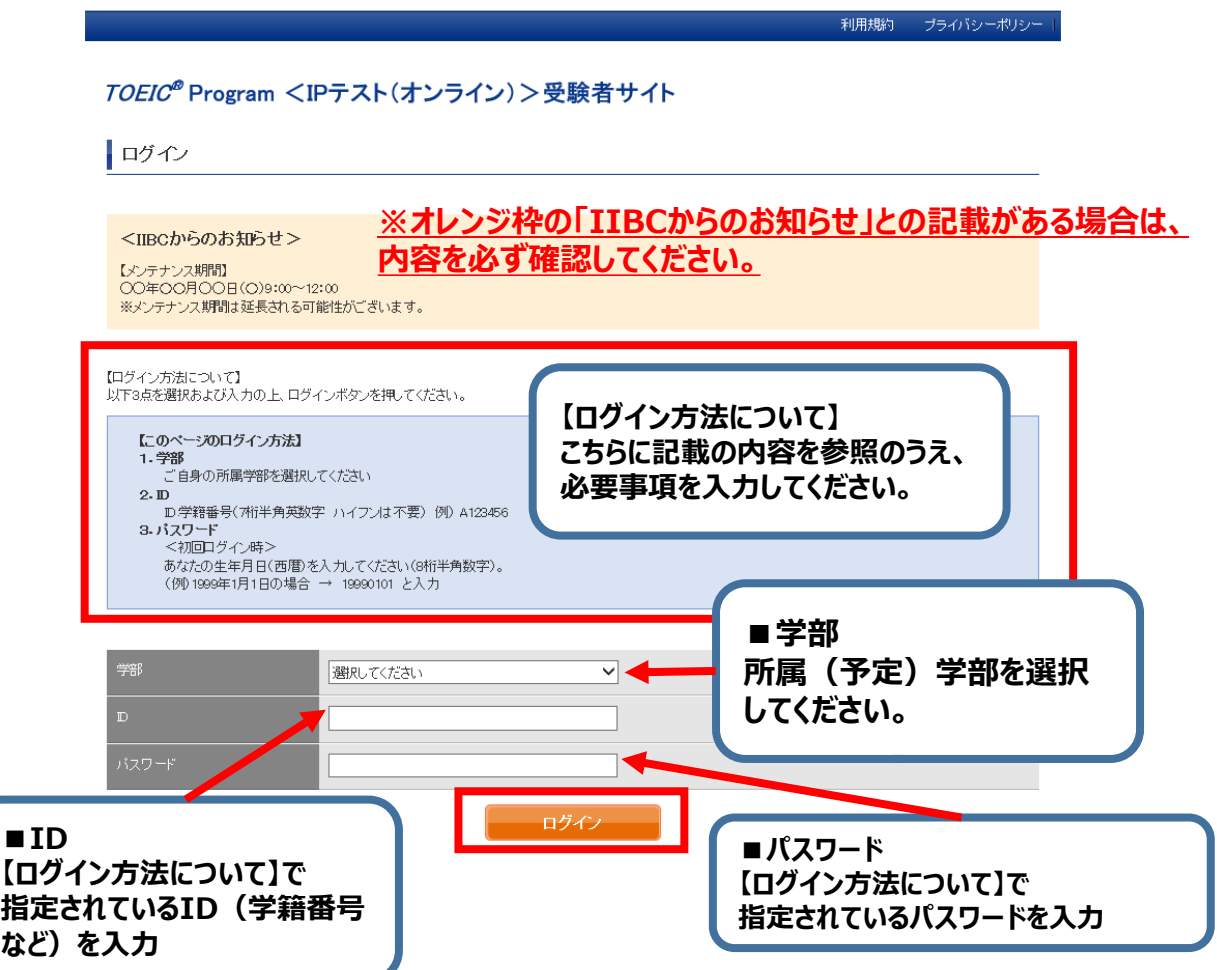

## ※MacのパソコンでSafariを 使用しアクセスした場合等は、 OEIC\* Program <IPテスト (オンライン) >受験者サイト 動作環境外のため、 以下のようなポップアップが表れ 現在ご使用のブラウザは動作環境外のブラウザになります。 ます。正しく受験ができませんの - Wiki Program専用のiPadアプリを使用し受除する場合は、次の而而に進んでいただいて起いま:<br>OEIC Program専用のiPadアプリを使用し受除する場合は、次の而而に進んでいただいて起いま: で、画面の案内に従い、 。<br>※ただし、カメラによる練園をともなう受験の場合、iPadアプリは使用できません。 動作環境内のブラウザで受験して ◆詳しい他作成境についてはく受験のしおり>をご達認ください ください。 ③初回ログイン時はパスワードの変更が必要。パスワードを変更のうえ、送信ボタンを押す。 TOEIC ® Program <IPテスト(オンライン) > 受験者サイト パスワード再設定 必要事項をご入力の上、送信ボタンを押してください。 パスワード 米 (確認用) 英数記号から2種類以上、8文字以上16文字以下 ここで再設定するバスワードは2回目以降のログインおよびテスト結果の確認に必要になります。 再設定するバスワードを絶対に忘れないようにしてください。 再設定するパスワードを記憶された方は以下のチェックボックスにチェックの上、送信ボタンを押してください。 再設定したパスワードを記憶した。 **ご自身で設定したパスワードを 記憶したらチェックを入れる 英数記号から2種類以上、8文字以上16文字以下で設定。 変更したパスワードは、再ログインおよび結果確認時に必要になるので、メモをと るなどして絶対に忘れないこと! ※忘れた場合は自身での再設定ができないため、ヘルプデスクにご連絡ください。**

**↓動作環境外のブラウザでアクセスした場合の画面表示**

## ④属性アンケートに答える。(指示があった場合)

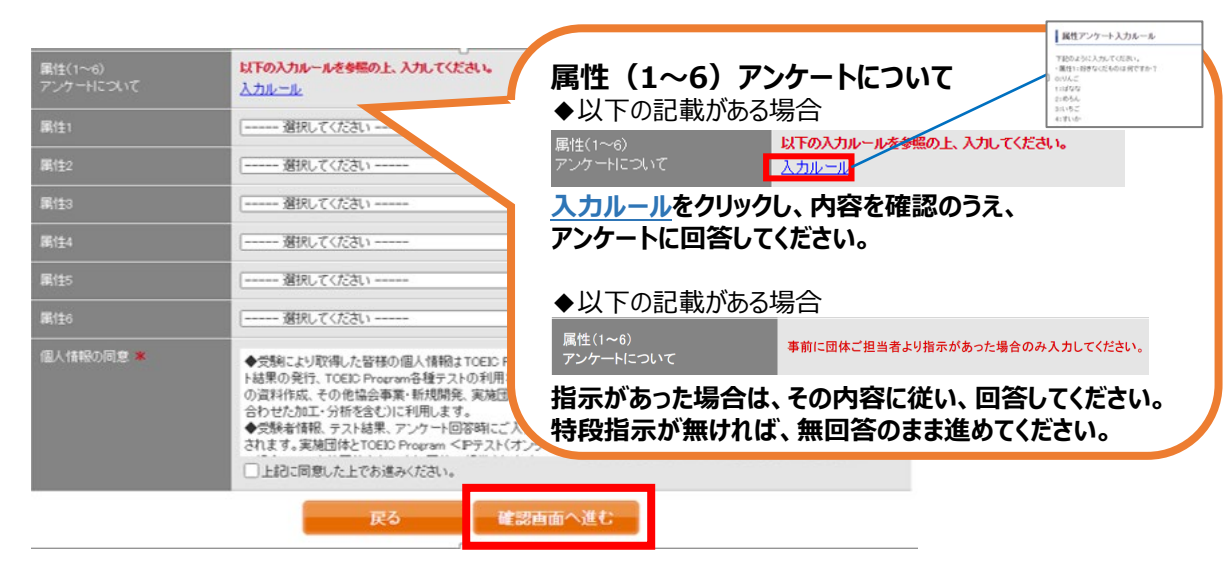

⑤「アンケート確認画面」の入力画面を確認。 (以下画像は一部分のみ抜粋) 問題なければ「回答完了」、修正が必要なら「内容修正」を押す。

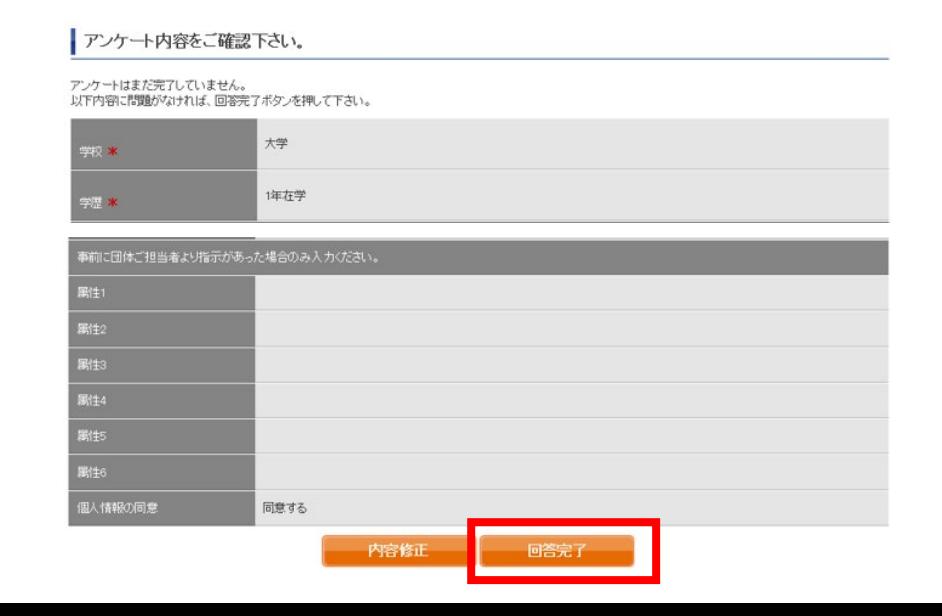

⑥受験のしおりを確認の上、受験する。 ■パソコンで受験する場合(推奨):「受験する|ボタンから受験する。 ■iPadで受験する場合:専用アプリをインストールのうえ、受験する。

TOEIC ® Program <IPテスト(オンライン) > 受験者サイト

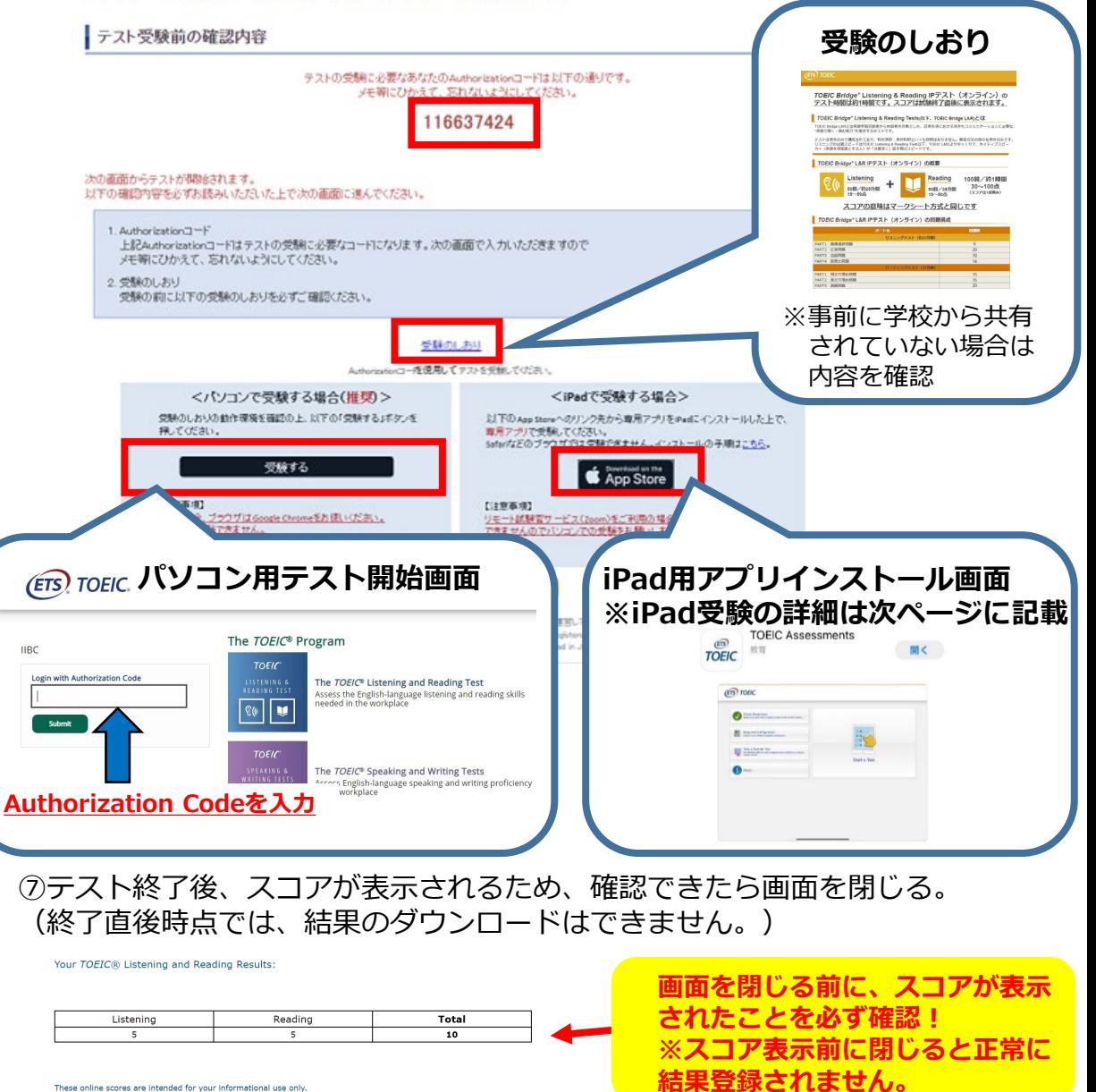

This page is not valid for transmission of scores to an institution

# **◆iPadでの受験手順**

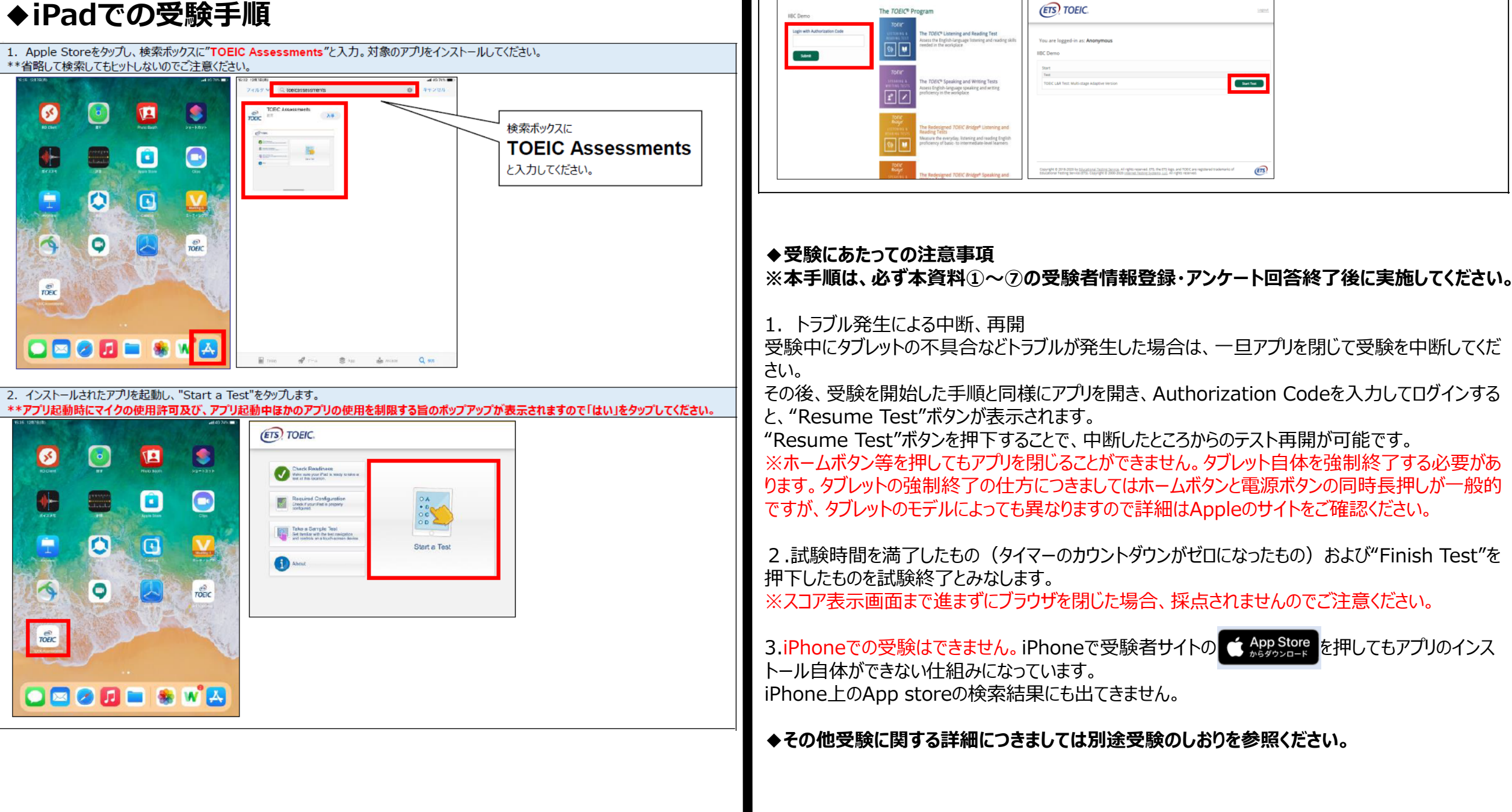

3. Authorization Codeを入力し"Submit"押下後、"Start Test"をタップしてください。テストが始まりますので画面に従って受験してください。

## **受験終了後の結果確認方法**

①大学より連絡された結果確認日以降に「TOEIC Bridge Listening & Reading IPテスト(オンラ イン)結果確認用のURL」にアクセスしてください。

(<https://area18.smp.ne.jp/area/p/nasj9obojk0lbngkh7/dbV88j/login.html>)

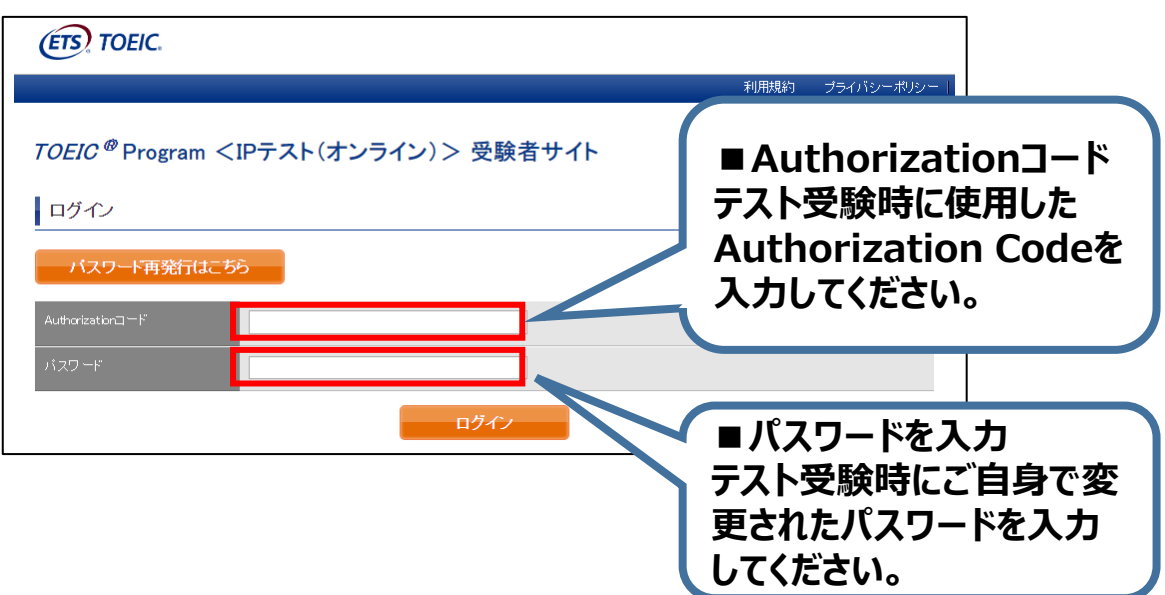

#### ②テスト結果確認を押す。

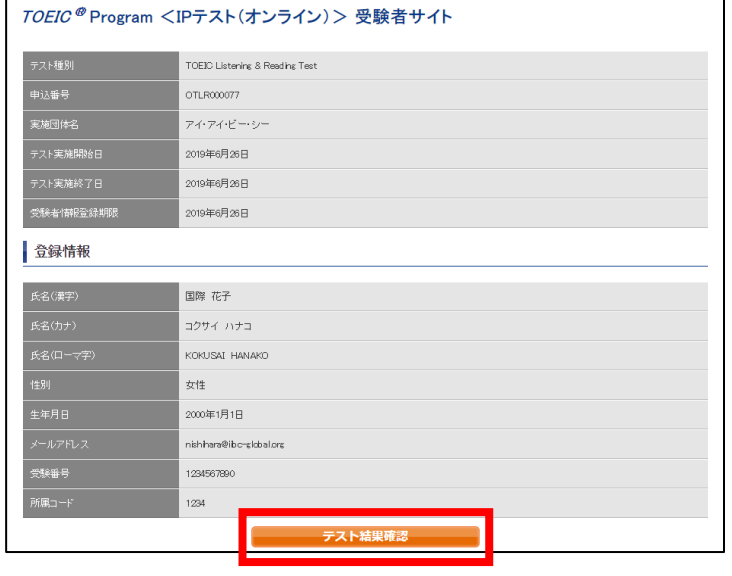

#### ③テスト結果印刷を押すと、右側のPDFが表示され、**ファイルの保存や印刷ができます。 ※結果確認期間は試験最終日の翌月末までですので注意してください。**

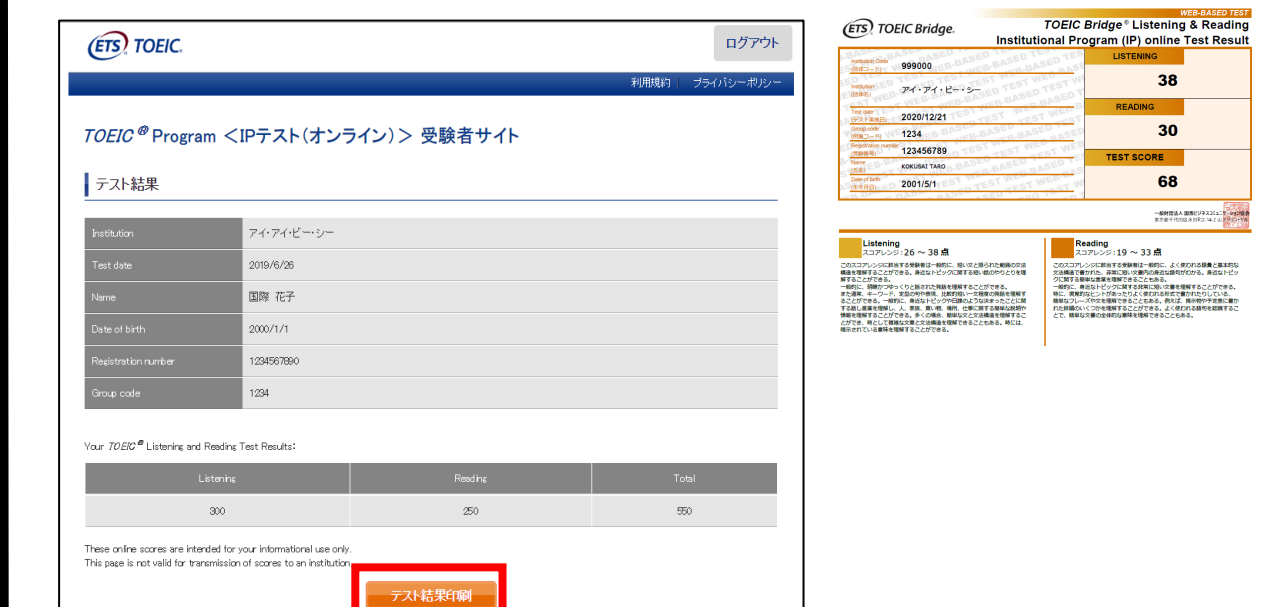

# **よくあるご質問(FAQ)**

**大学から案内されたURLにアクセスしても先に進めない。別の学部が表示される。** Q **URLの打ち間違いがないか確認してください(スペースが入っていないか等)。** A **またURLは受験回毎に新しくなるため、今回の受験用URLにアクセスしているか 再度確認してください。 テストを開始したが、音が出ない。進まない。** Q **以下の動作環境内で受験しているか確認してください。音が出ないまま進む等の** A **不具合があれば、ブラウザを閉じて再ログインしてください。 中断した場所から再スタートします。 【動作環境(パソコン)】** ブラウザ  $OS$ その他 ·Windows 10 (64-bit のみ) ·Google Chrome 最新版 <Fニタの解像度> ť ·Microsoft Edge 最新版 ( ) 2 Windows 11 (64-bit) 解像度 1024×768 以上、14 インチ以上のモニタを推奨 ·Google Chrome 最新版 <ネットワーク環境> macOS 11 Big Sur ※Safari は対応しておりません LAN: 各コンピュータに 100Mbps ·macOS 12 Monterey WiFi: 54 Mbps 以上。1 アクセスポイントにつき 12 台まで macOS 13 Ventura macOS 14 Sonoma **※Macのパソコンをご使用の方は、以下の手順に従い、Google Chromeで受験してください。** ① | 以下URLよりGoogle Chromeをインストールします。 [https://www.google.com/intl/ja\\_jp/chrome/](https://www.google.com/intl/ja_jp/chrome/) ※インストール→開く方法については以下URLを参照ください。Mac、Windowsで異なります。 <https://support.google.com/chrome/answer/95346?co=GENIE.Platform%3DDesktop&hl=ja> Google Chromeのアドレスバーに、テスト受験用URLを貼り付け、Enterキーを押します。(クリックではなく、コピー&ペースト) 【受験者サイト**(**Google Chrome)】 118.smp.najp/area/p/nasj9mfqbiOqhlgm2/hikAfc/login.html 【大学から案内された**URL**】  $ETS$  TOEIC. https:://area18.smp.ne.jp **アドレスバーに貼り付け→Enter** ログイン **受験できません。** A **テスト受験用URLをコピー(httpsの部分から)** ※URLは受験回毎に変わります。

## $\{$  動作環境 (iPad) 】 <u>※スマートフォンには対応していません。</u>

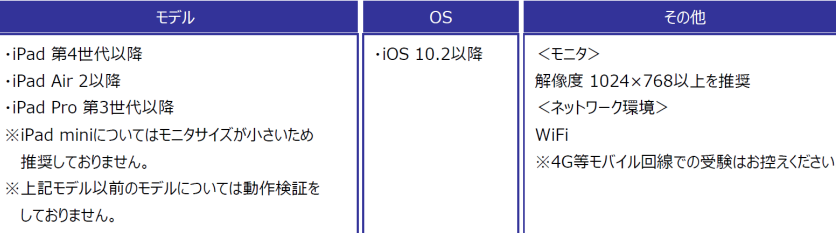

**パスワードが分からなくなった。** Q

- **初期パスワードは大学からご案内のあったものです(生年月日8桁など)** A**ご自身で変更後のパスワードを忘れた場合は、ヘルプデスクまでご連絡ください。**
- **「非SSLでの接続は許可されていません」というエラーが表示されている。** Q **受験のしおりの最終ページを参照し、パソコンを調整してください。** A
- **試験中に画面が動かなくなった。** Q
- **ブラウザを閉じ、大学から案内されたURLから再度Authorization Codeを入力し** A **て再開してください。中断した場所から再スタートします。**

**readingパートで前の問題に戻りたいが「Back」ボタンが見当たらない。** Q

- **Reviewボタンから戻ってください。Finish Testボタンを押すとテストが終了してし** A **まうのでご注意ください。**
- **試験を完了したかどうかわからず不安。** Q
- **最後にスコアが出たら試験は完了です。心配であれば、再度ログインしてください。** A **「Completed」との表記が出れば完了しています。 ※スコアが出る前にブラウザを閉じると、試験未完了(未受験扱い)となるため注意!**

**スコアをもう一度確認したい。** Q **結果確認期間に確認できます。また、PDFの保存や印刷も可能です。** A **確認可能期間は試験最終日の翌月末までです。**

**指定期間を過ぎたが、受験できるか。** Q

**本FAQを読んでも解決しない場合は、以下までお問い合わせください。 TOEICオンラインテスト ヘルプデスク(03-5521-5912、営業時間:平日10時~17時)**